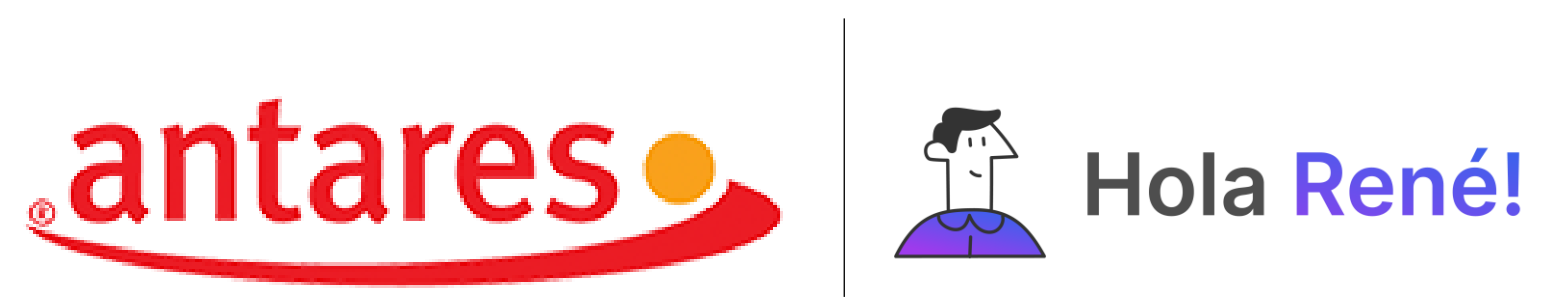

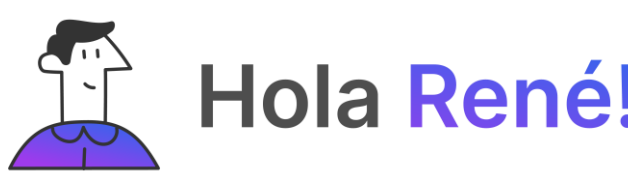

## **Instructivo de descarga aplicación Hola René**

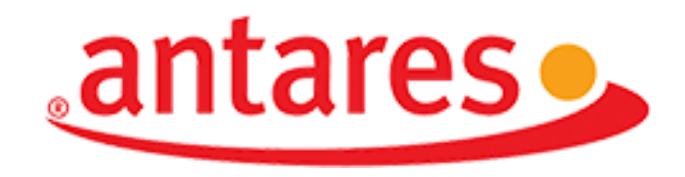

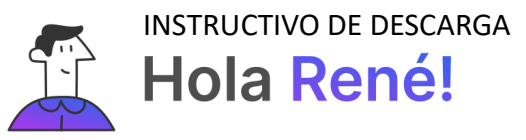

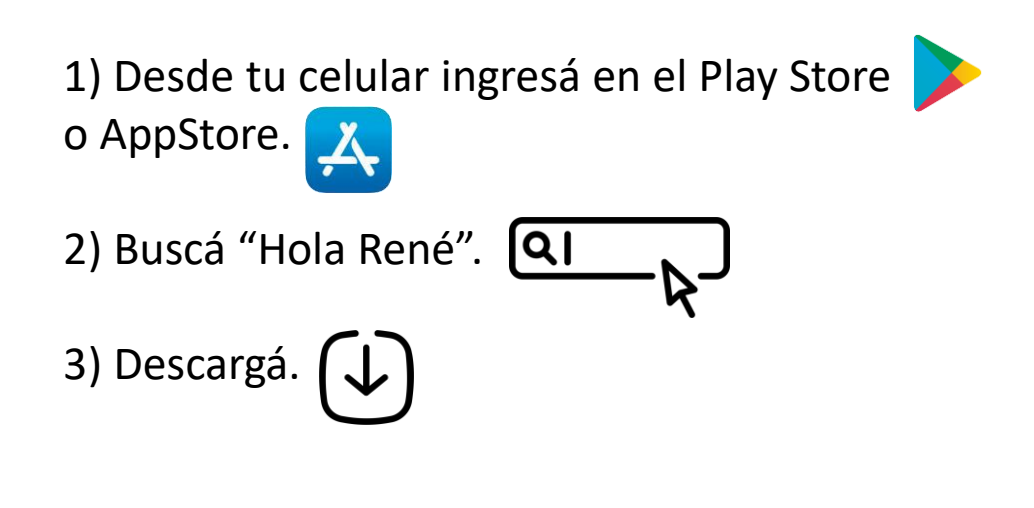

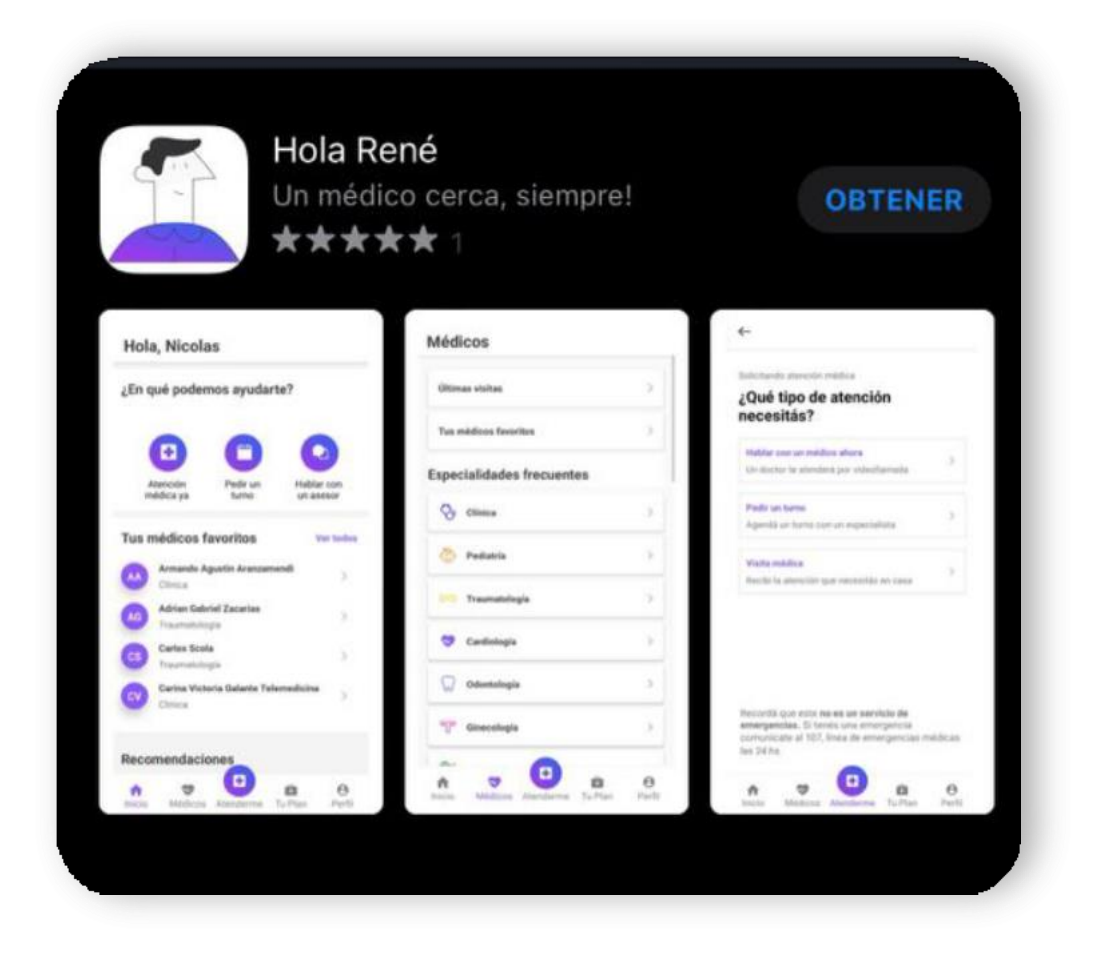

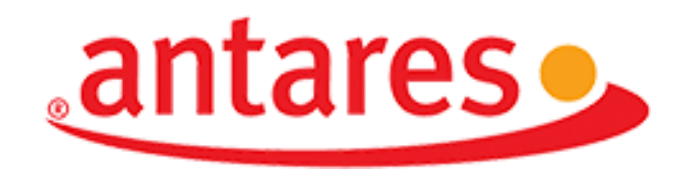

4) Una vez que haya finalizado la descarga Ingresá en la app. **Deberás generar tu usuario.**

Como es la primera vez que ingresás, deberás presionar **"generar contraseña".**

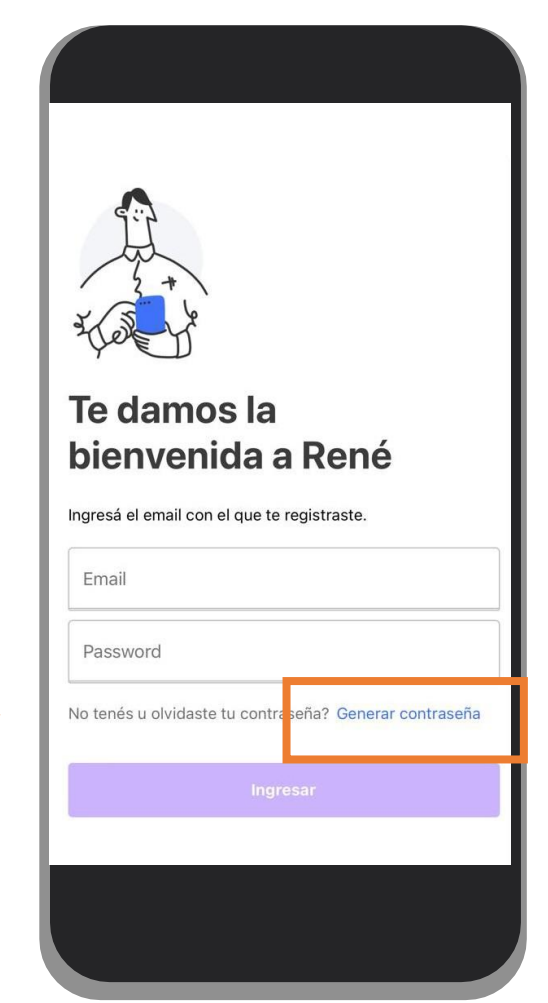

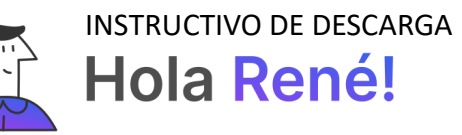

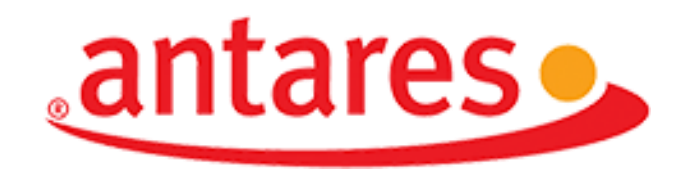

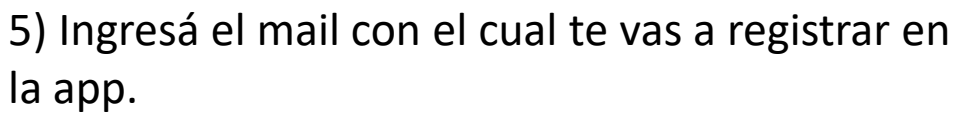

Luego hace clic en el botón "siguiente". Te enviaremos un correo electrónico para generar la contraseña.

**¡IMPORTANTE!**: Este mail debe ser EL MISMO con el cual estás registrado en la Mutual. Recordá que para poder utilizar los servicios de salud de Hola René deberás tener actualizados tu mail y tu celular en la Mutual. Si no tenés tu celular y mail actualizados en la

Mutual, hacé clic aquí para actualizarlos.

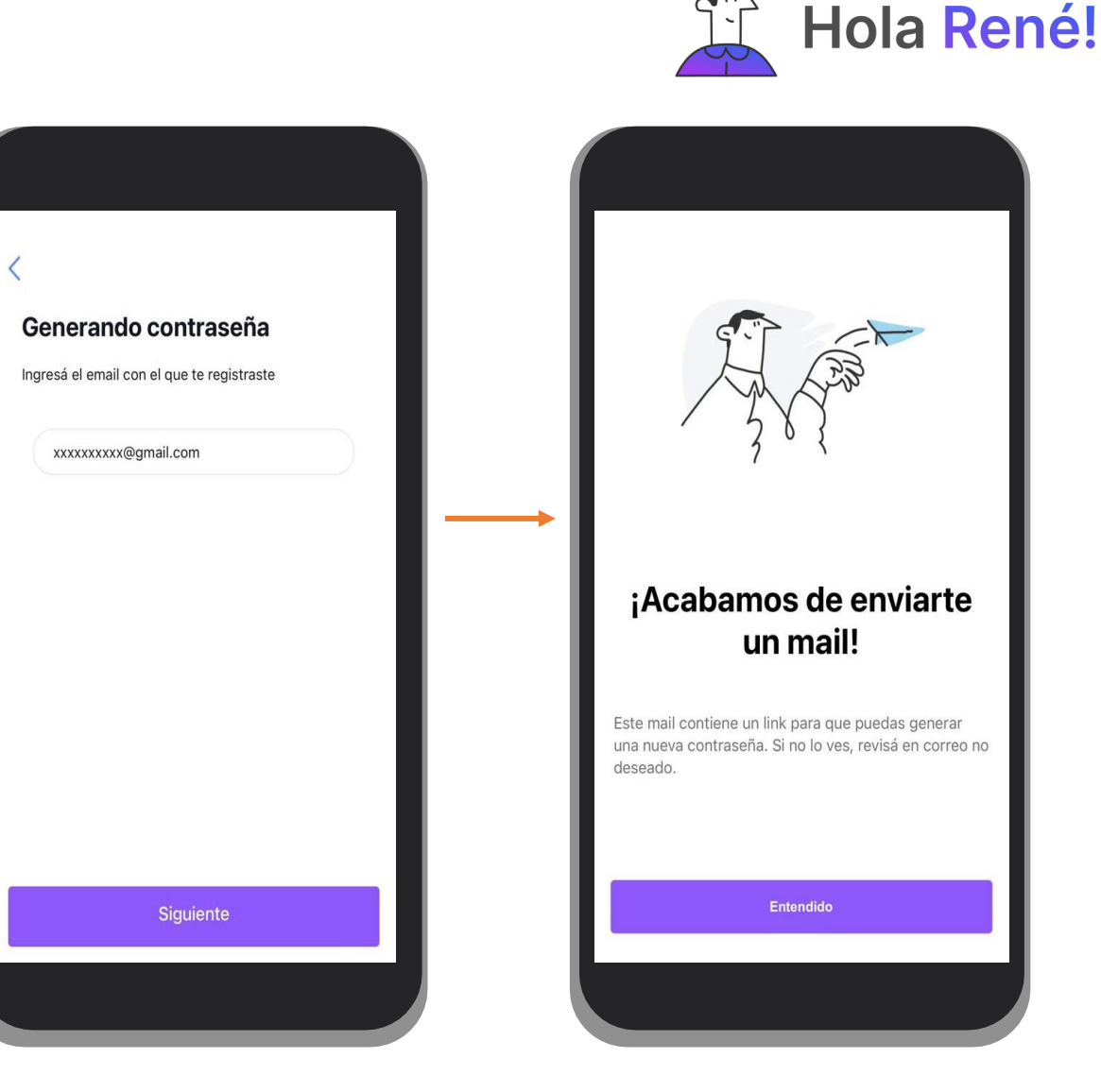

INSTRUCTIVO DE DESCARGA

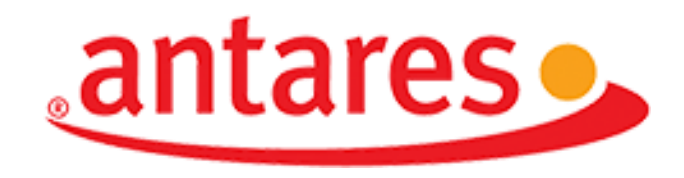

INSTRUCTIVO DE DESCARGA **Hola René!** 

6) En la bandeja de entrada de tu correo electrónico encontrarás nuestro mail. Deberás hacer clic en **"Generar contraseña".**

7) Deberás **crear una contraseña** y luego presionar el botón "continuar".

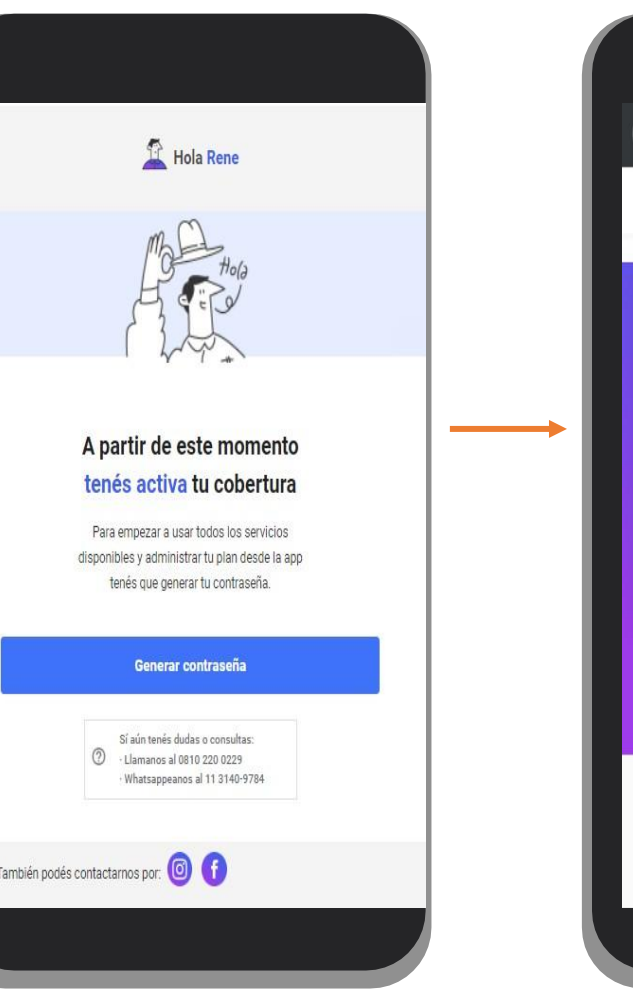

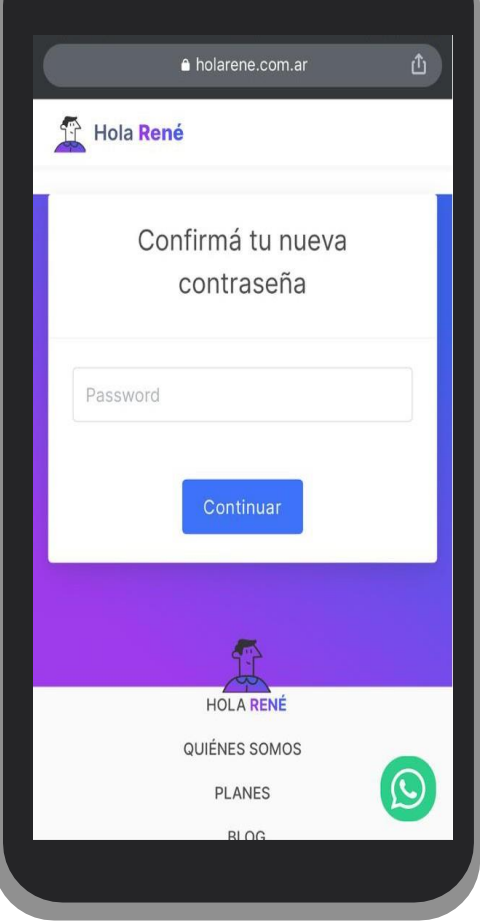

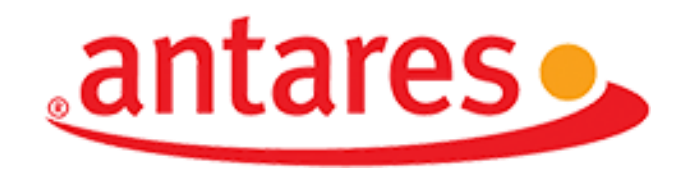

INSTRUCTIVO DE DESCARGA **Hola René!** 

8) ¡Ahora sí el proceso de alta está completo!. Simplemente **volvé a ingresar a la App e ingresá tu mail y la contraseña que creaste.**

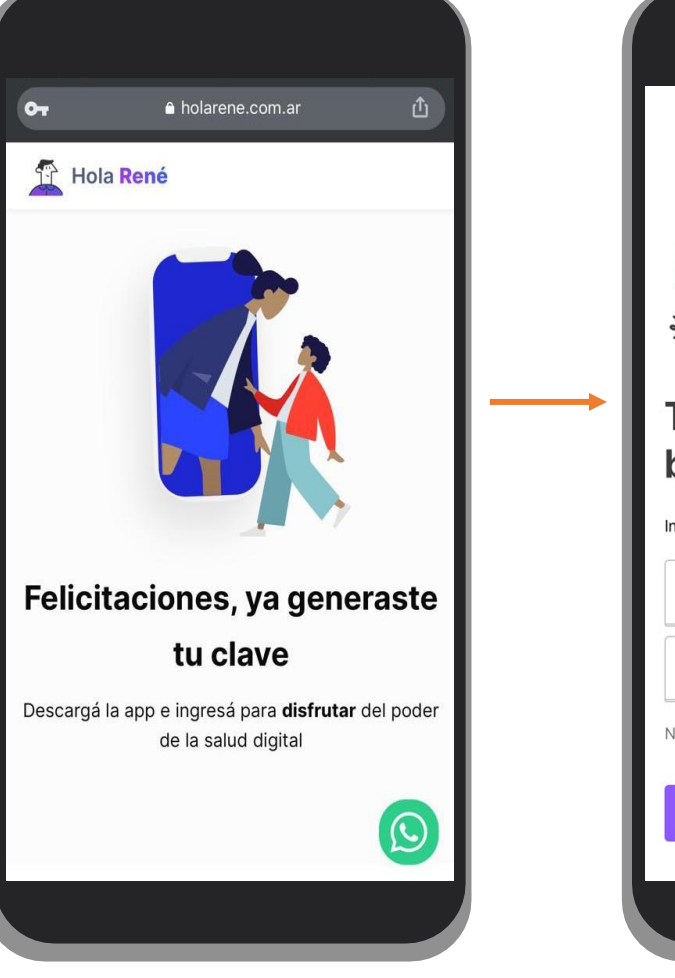

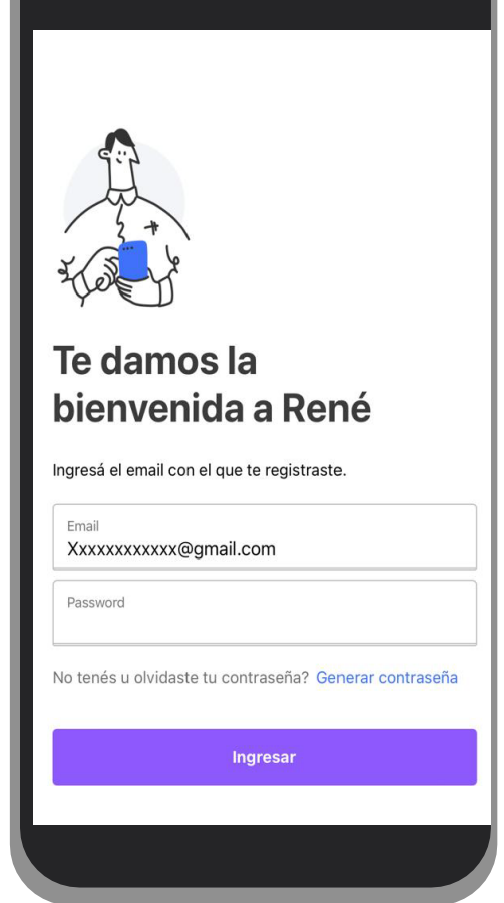

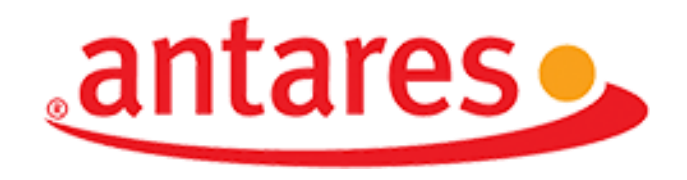

## **¡LISTO!**

Comenzá a gestionar tu salud desde tu celular.

Por dudas y consultas acerca de los servicios **podés comunicarte con el Centro de Atención de Hola René por WhatsApp al 11 3140 9784 o telefónicamente al 0800 220 0229.**

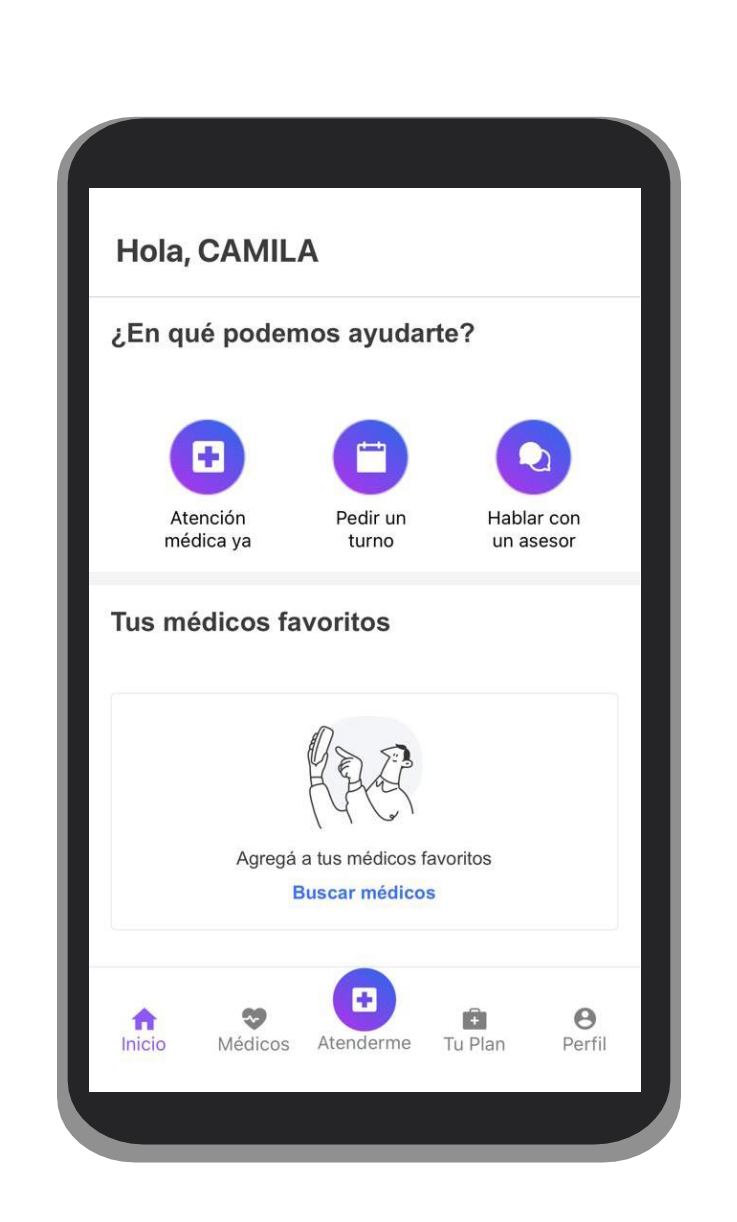

INSTRUCTIVO DE DESCARGA

**Hola René!**